# **Tutoriel validation établissement Rentrée 2024 / 2025**

## **1) Se connecter au site**

Pour vous connecter, nous vous recommandons **d'utiliser le navigateur Google Chrome** qui sera plus performant que les navigateurs Firefox, Internet Explorer …

Le lien d'accès au site est le suivant :<https://inscriptions-scolaires.fluo.eu/CRGEST-EXT>

Votre identifiant correspond au code UAI de l'établissement et vous a été transmis par mail.

### **2) Valider les demandes de titre de transport**

Utiliser le widget « Mes actions » et sélectionner l'année 2024/2025

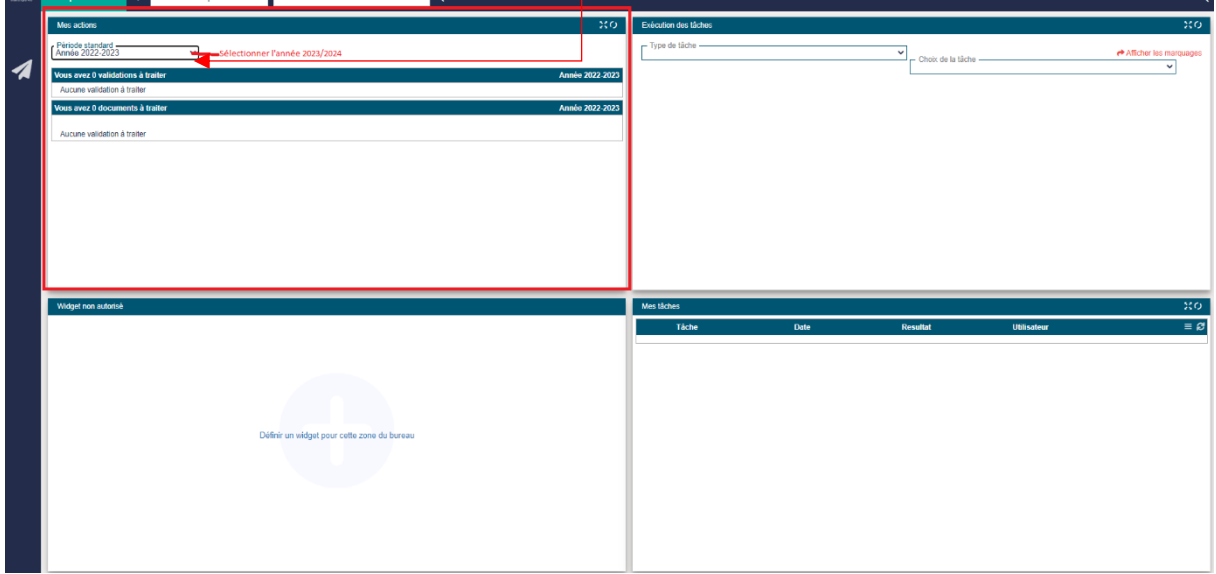

Cliquer sur le chiffre orange correspondant au nombre de dossiers en attente de validation

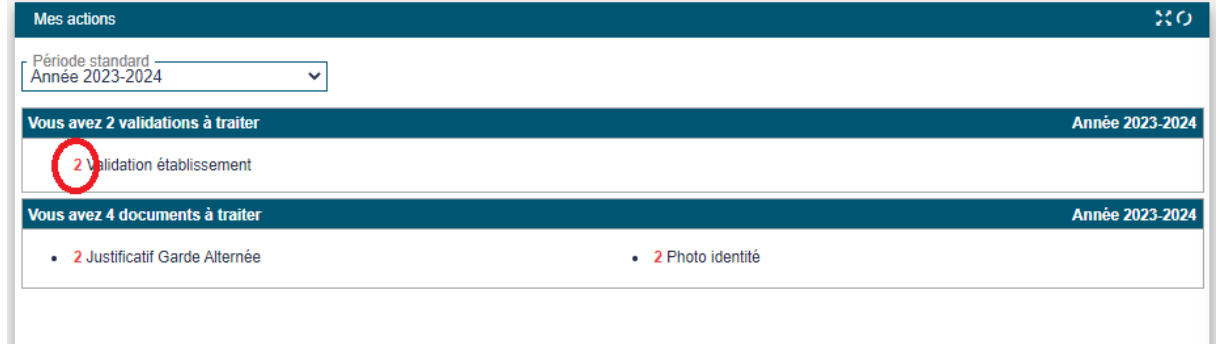

Une fois que les dossiers apparaissent, vous avez la possibilité de trier les demandes. Concernant la validation, utiliser de préférence « Répondre ligne par ligne »

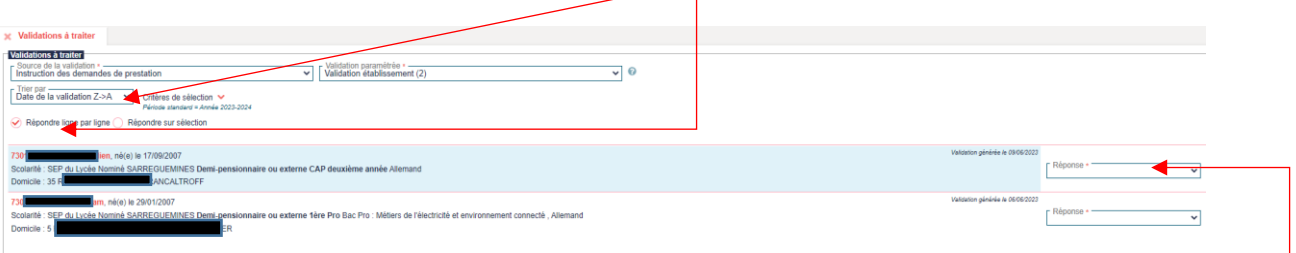

# **a) La validation ligne par ligne**

- Cliquer ailleurs que sur les nom et prénom : une petite fenêtre s'ouvre avec les principales données.
	- Si toutes les données sont exactes, cliquer sur « Conforme » puis « Enregistrer »
	- o Si les données concernant **les enseignements sont erronées** :
		- **Fermer la fenêtre**
		- Cliquer sur les nom et prénom de l'élève (en orange) ; un nouvel onglet s'ouvre
		- Aller dans l'onglet scolarité
		- Effectuer la modification, enregistrer, puis fermer l'onglet
		- Vous reviendrez automatiquement sur les demandes en attente de validation et pourrez sélectionner « conforme » dans la liste déroulante à droite de l'écran.
		- Penser à enregistrer [en bas à droite de l'écran]
- $\Rightarrow$  Toute erreur de saisie concernant des éléments autres que la scolarité ne doit pas être modifiée

Le contrôle des enseignements pour les élèves du secondaire est primordial, surtout pour les élèves scolarisés en dehors de la carte scolaire :

- **Pour les élèves scolarisés en dehors de la carte scolaire, car il peut permettre à une famille de bénéficier du tarif d'ayant droit si au moins 1 enseignement obligatoire n'est pas dispensé dans l'établissement de secteur.**
- Pour les élèves scolarisés en cohérence avec la carte scolaire, il n'est pas nécessaire de vérifier toutes les informations de scolarité. Vous pouvez sélectionner « scolarité conforme » dès que l'élève est inscrit dans votre établissement. *[cf. b) validation sur sélection]*

Les enseignements pris en compte pour une dérogation tarifaire, ont été enregistrés et peuvent donc être sélectionnés par les familles ou ajoutés par vous-même, à savoir :

- Collège : classe spécifique (ULIS, SEGPA...) ; LV1 ; LV2 (à partir de la 5ème) ; section sportive ; CHAM ; CHAD ; MOSA …
- Lycée : Classe ; LV1 ; LV2 ; diplôme préparé ; section sportive, internationale, européenne...
	- + Pour les 1ères : 3 enseignements de spécialité
		- + Pour les terminales : 2 enseignements de spécialité

#### **b) La validation sur sélection**

**Elle peut être utilisée uniquement pour valider rapidement les demandes de transport des élèves scolarisés en cohérence avec la carte scolaire.**

- Tout d'abord, trier les demandes par « Commune du domicile »

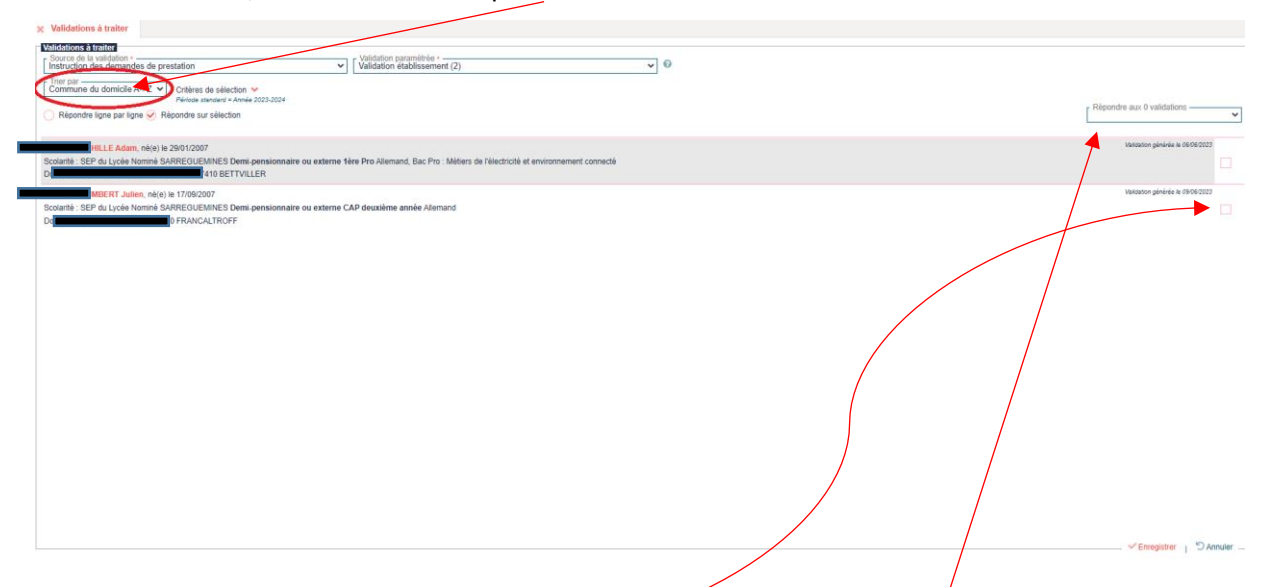

- Cocher les demandes correspondantes puis sélectionner « Conforme » pour tous les élèves scolarisés dans votre établissement.
- Vous pouvez ensuite enregistrer

Pour rappel, si cette méthode de validation est utilisée pour les élèves scolarisés en dehors de leur carte scolaire, des erreurs sur le montant de la participation familiale (facture à 244€ au lieu de 94€) pourraient survenir.

# **3) Revenir à l'écran principal**

Après avoir effectuées les validations, vous pouvez revenir à l'écran principal en cliquant ici

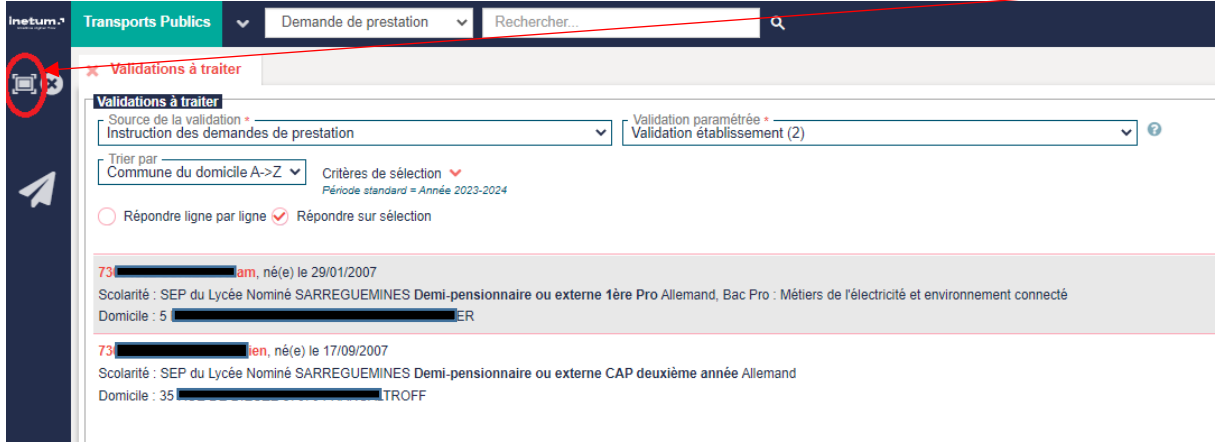

#### Une fois sur l'écran d'accueil, vous pouvez actualiser les données en cliquant ici

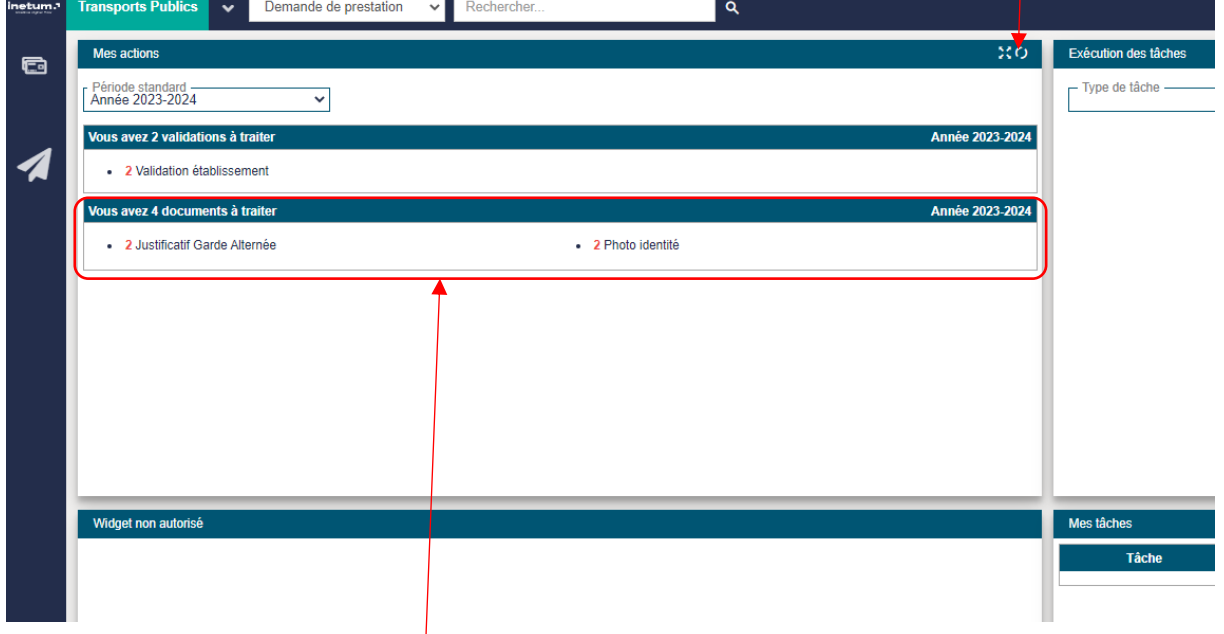

Merci de ne pas tenir compte des demandes de documents à traiter. Cette mission incombe au Service Transport de la Région Grand Est. Il a été demandé à notre prestataire informatique de vous retirer ce visuel.